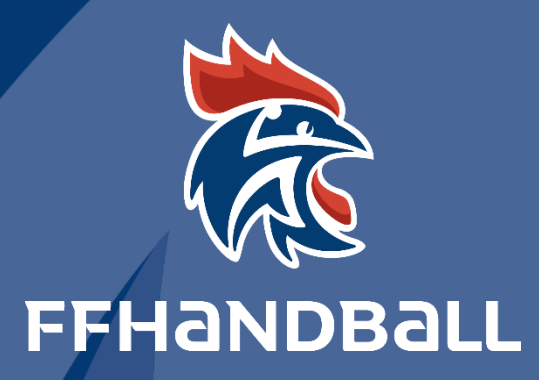

# TUTORIEL SERVICE INFORMATIQUE

**CREER UNE CONVENTION INTERLIGUE OU INTERCOM**

#### INTERCOMITES Le code du club porteur est le code de la sélection comité soit LLCCet999 (Ex1487999) Se connecter en tant que comité  $\mathbf{R}$ 87 - Comité De Haute Vienne <del>≓</del> P Bienvenue Super Administrateur  $2015 - 2016$   $\vee$ **GestHand - Almanach** (b) Accueil / Almanach Mes alertes Structure  $\Phi$  Compétitions Concerne **Concerned**  $\underline{\mathbf{B}}$  Individus Aucun resultat a **E** Administratif Alertes de ma structure 發 Paramétrage Structure  $\bullet \bullet \bullet$ Aller dans le menu Convention et cliquer sur « Créer »  $F_{\text{Laplace}}$ 87 - Comité De Haute Vienne = ? Bienvenue Super Administrateur  $2015 - 2016$   $\vee$ Conventions (b) Accueil / Almanach Recherche Libelle, pilote, participant Créer  $\Phi$  Compétitions Sexe  $\checkmark$ Niveau de jeu  $\overline{\smile}$   $\Box$  Liste de joueurs a valider  $\underline{\mathbf{Q}}\quad\text{Individus}$ tion and the **色** Administratif Saisir les données comme ci-dessous **2** Bienvenue Super Administrateur  $\vee$ 87 - Comité De Haute Vienne = Nouvelle convention Convention h **CLUB** Choix libre Type de convention \* Club  $\checkmark$ Libelle\* intercor Date de debut \* 29/10/2015  $\boxplus$ Date de fin $^\star$ 26/06/2016 画 Age max<sup>\*</sup> Sexe\* Masculin  $\mathbf{x}$ Age min\* **LLCC999** LLCC999<br>oit Ligue Comité et Niveau de jeu \*<br>999<br>Structure pilote National **NATIONAL**  $\ddot{\phantom{0}}$ tructure pilot Participants\*  $\overline{\smash{\vee}}$  Ajouter mettre les ages 1487048 - LIMOGES HAND 87 1487001 - CAPO LIMOGES HANDBALL 2 Dossier de convention Parc Mettre sur 200 Nombre de joueurs\* 100 Mettre impérativement tous les clubs du comité  $\boxed{\checkmark}$  Renseigner la liste des joueurs Et VALIDER

## INTERLIGUES OU INTER POLES

#### Le code du club porteur à utiliser est celui de la Ligue suivi d'un comité associé à 998

### (Par exemple 1419998)

Pour retrouver le code de la sélection de Ligue, vous vous connectez en tant que Ligue. Vous allez dans structure et vous recherchez le club « Sélection Ligue »

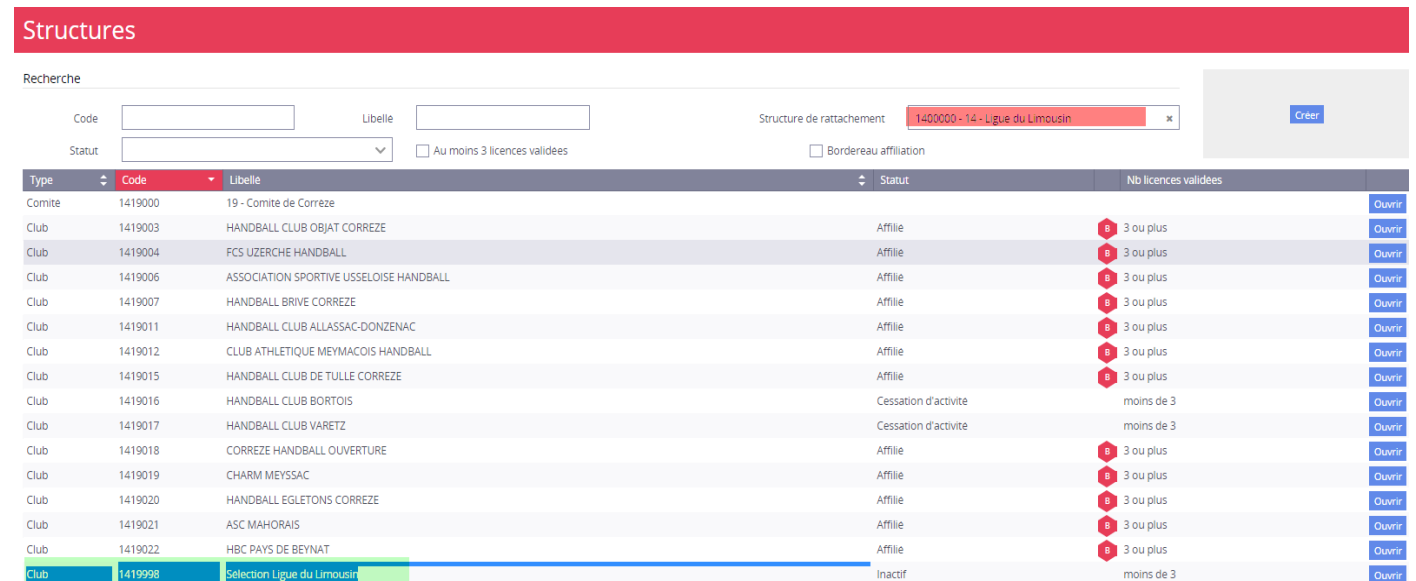

#### Ex: Pour la Ligue 02 se sera 0224998

La procédure pour créer la convention est identique à celle des intercomités